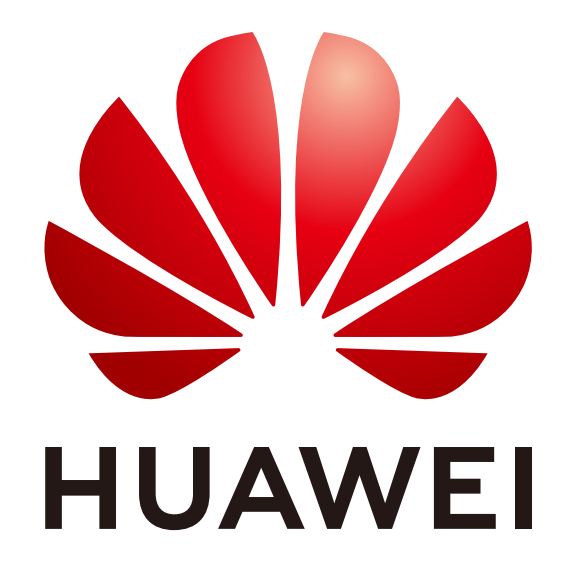

## Start Learning - ICT Academy Student Operation Guide

## You have 3 ways to join classes

Select the corresponding experiment in the catalog, and then start the experiment according to the guidance.

. . . . . . . . . . .

For example, for this experiment, please download the experiment file and upload the experiment results after completion

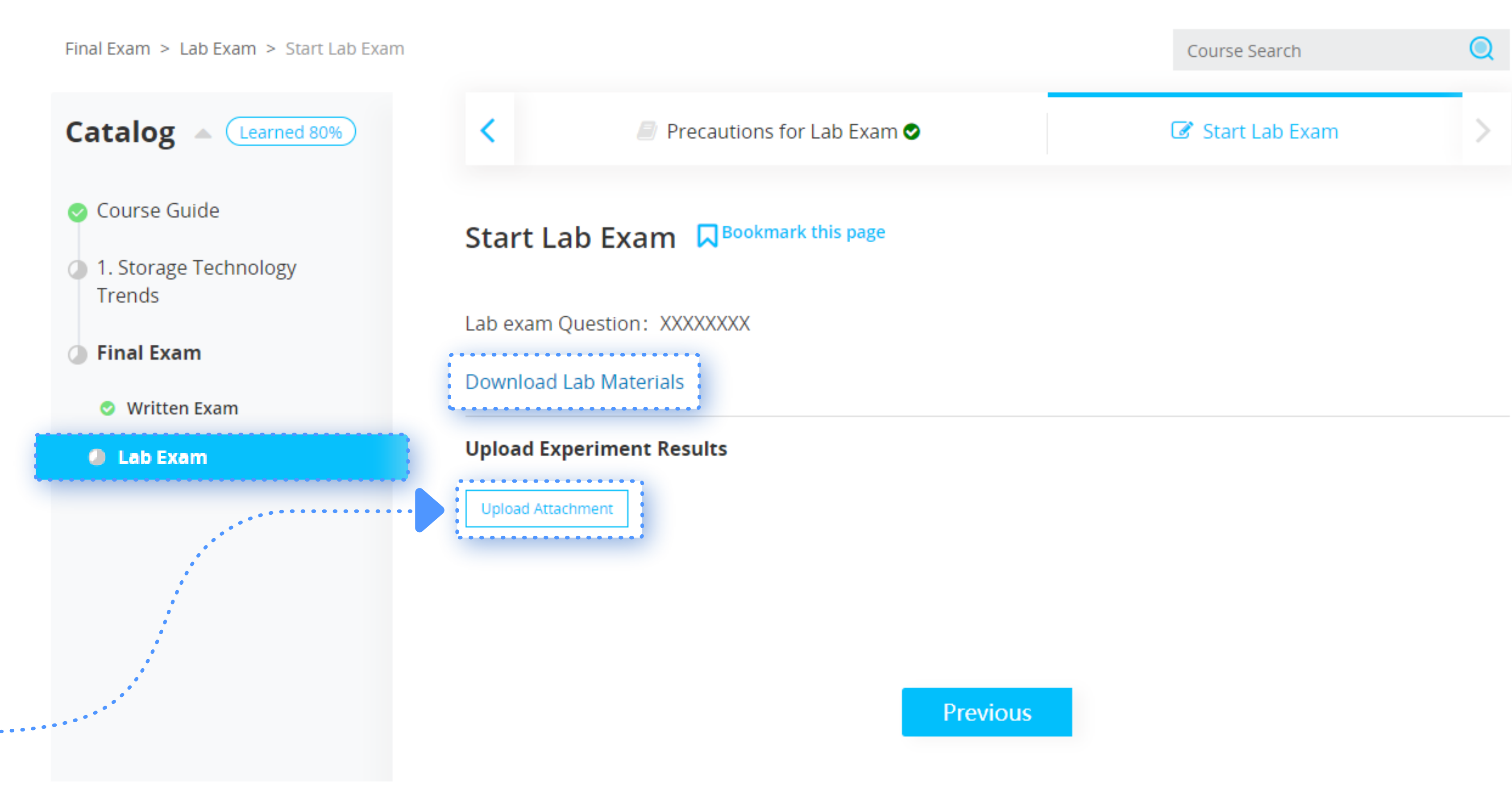

4 View score

Teacher can import students' Huawei account into the class and complete the registration.

### 1 recommended Through the class Invitation Code

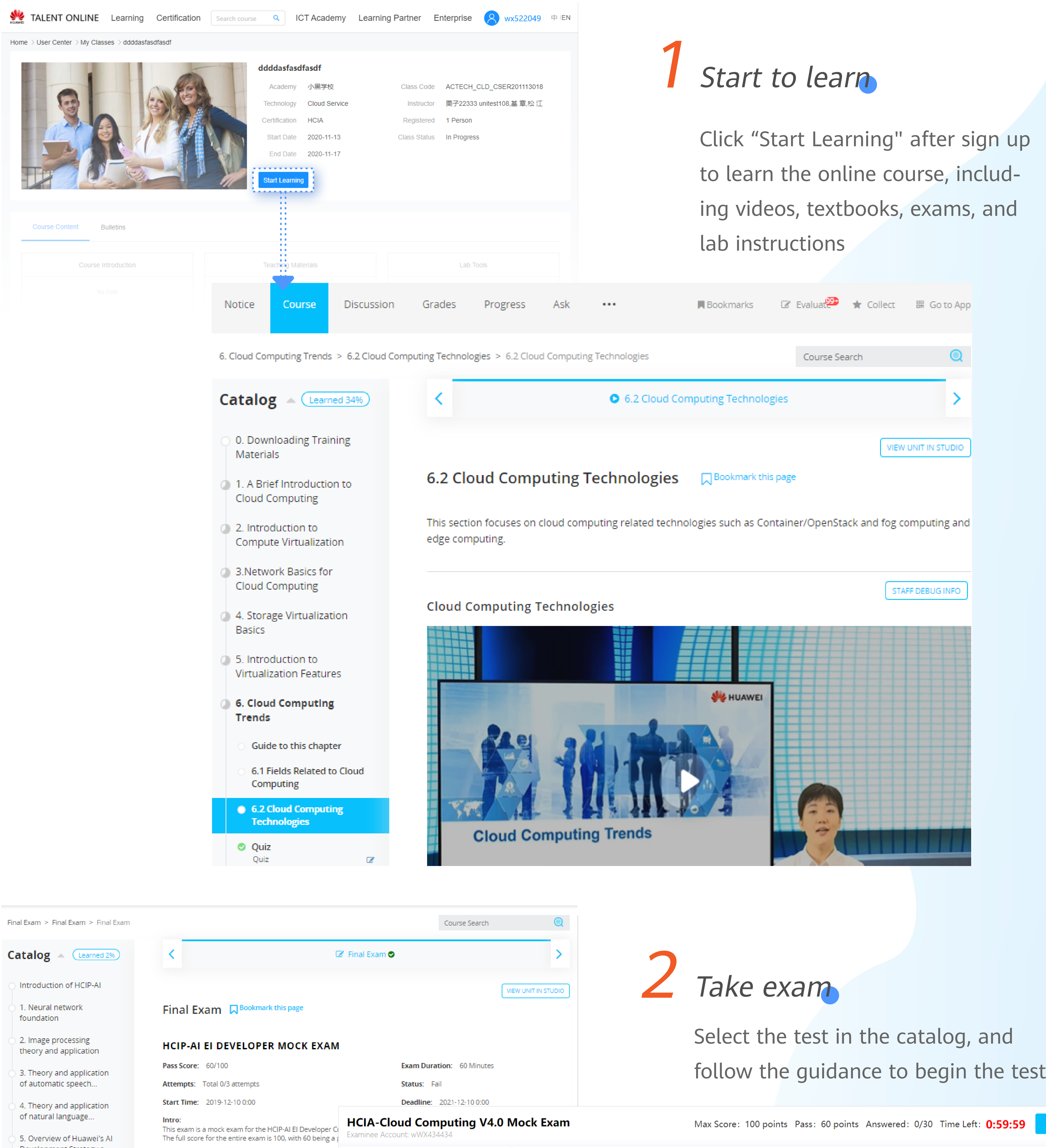

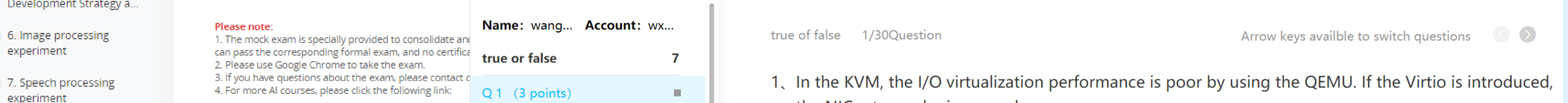

Submit

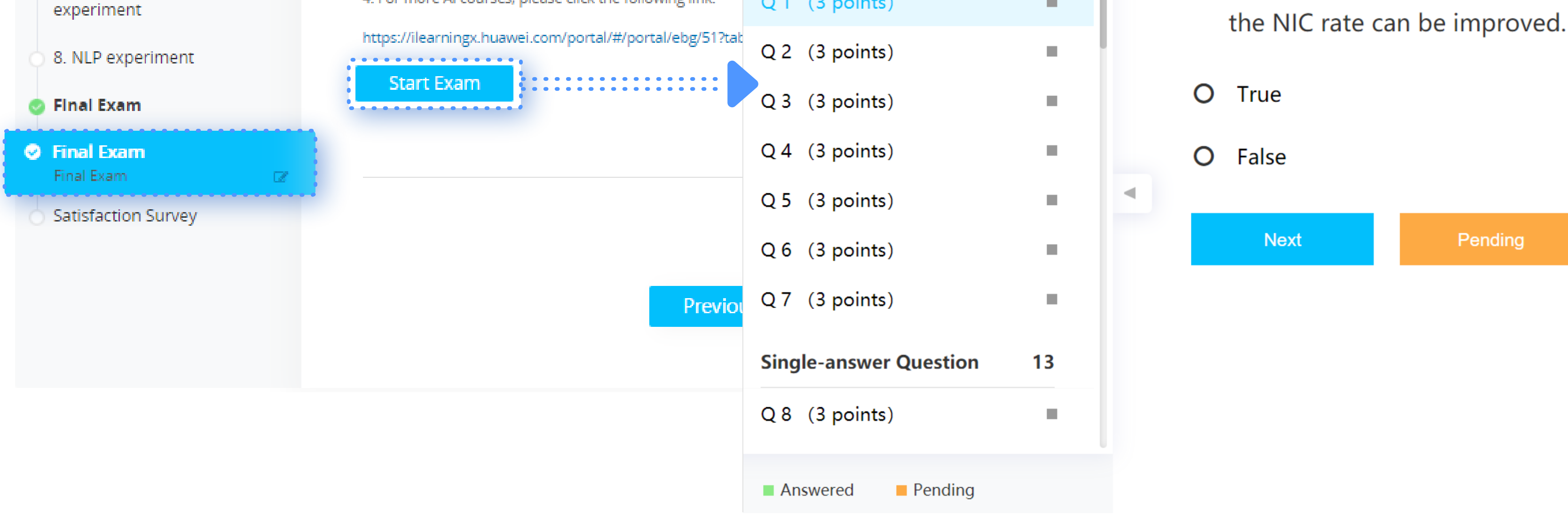

# 3 Experiment

### 2 Search a class on the platform

experiment

## 3 **Teachers** import the list

of students

Students can complete the Huawei account registration on the Huawei Talent online platform and join the class with the class invitation code provided by the teacher. Click "Jion" to enter the class details page, don't forget to register for the course.

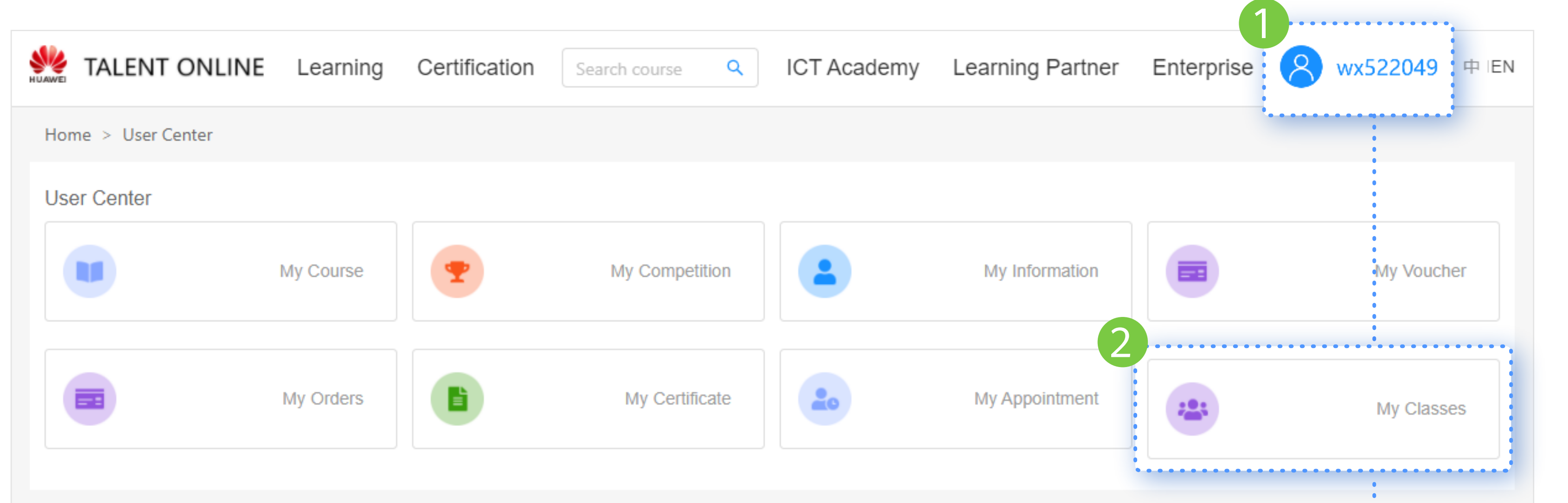

## About learning a course

-----------

Ongoing

**Enrolling** 

---------------

Note: Students who join the class through the invitation code will be automatically associated with the school.

Students can search for the class on the "Learning" page of Huawei Talent online platform and complete the registration.

#### • Search a class on the platform

Note: Students are required to register the Huawei account in advance and complete the association with the college.

Note: Students are required to register the Huawei account in advance and complete the association with the college, otherwise the teacher will fail to import.

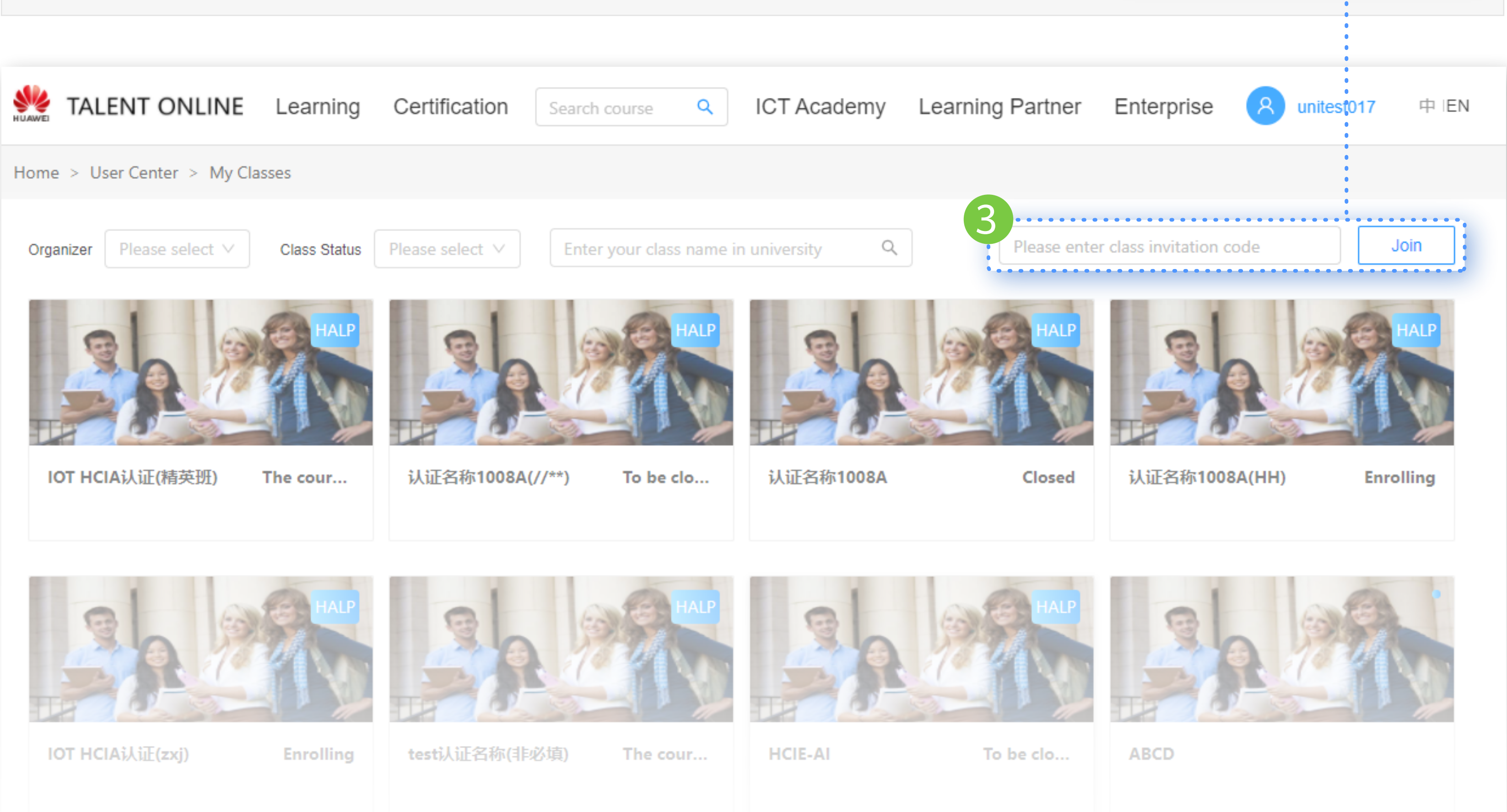

After successfully creating the class, the successfully creating the class, the successfully creating the class, the system will automatically send the class invitation code to your email address which associated with your Huawei account. You can forward the class invitation code to your students, they will complete the Huawei account registration and join the class by invitation code. You can also sharing the class invitation code with the students on the screen.

#### Through the class Invitation Code  $\bullet$

. Talent online

**This** 

Click "Grades" to view the score page after finishing the study

Five minutes after the class is created, students can search for the class on the "Learning" page of Huawei Talent online platform and complete the class registration.

**•** Teachers import

You can also import students by "Add One by One" or "Batch Import" .

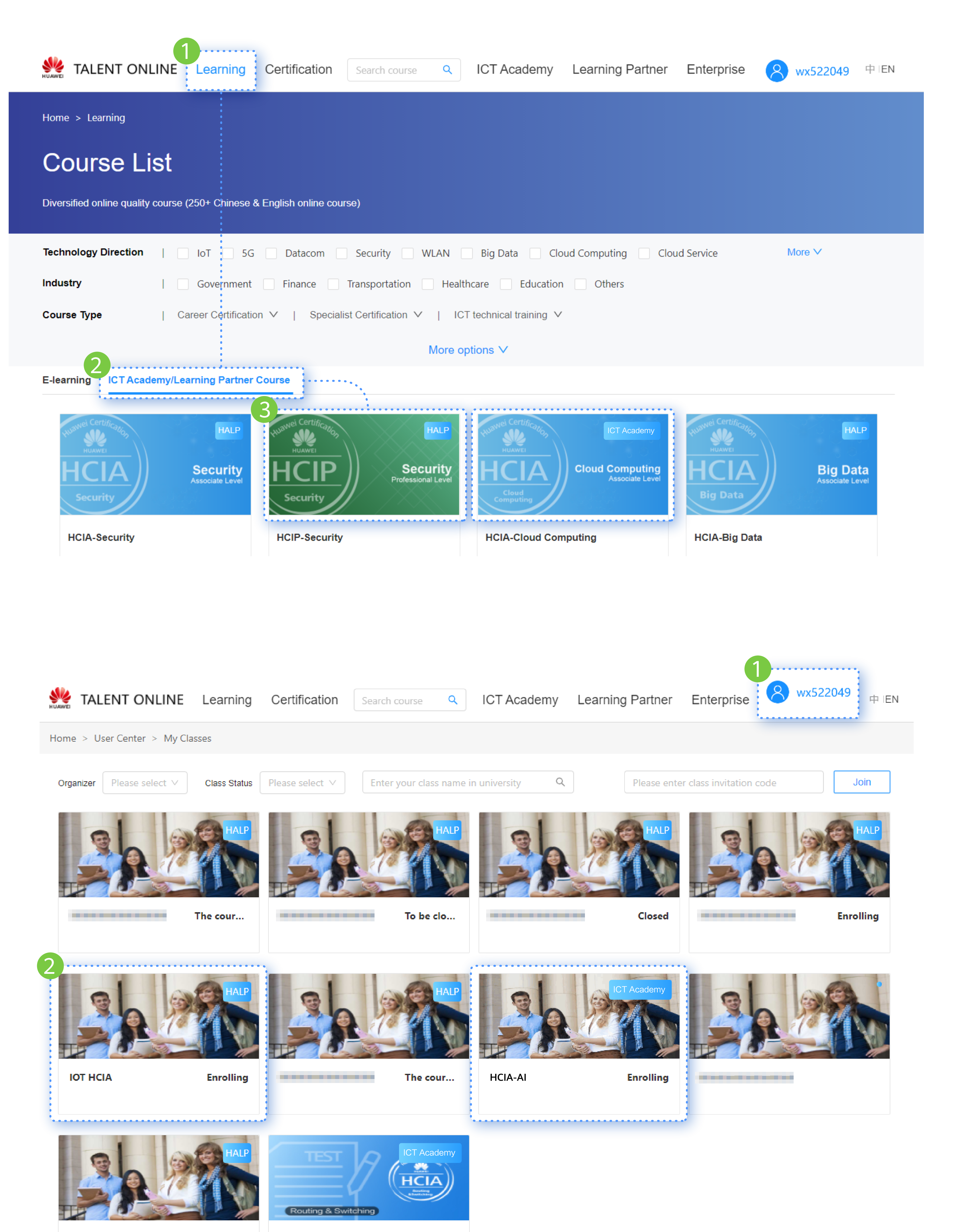

Recommended

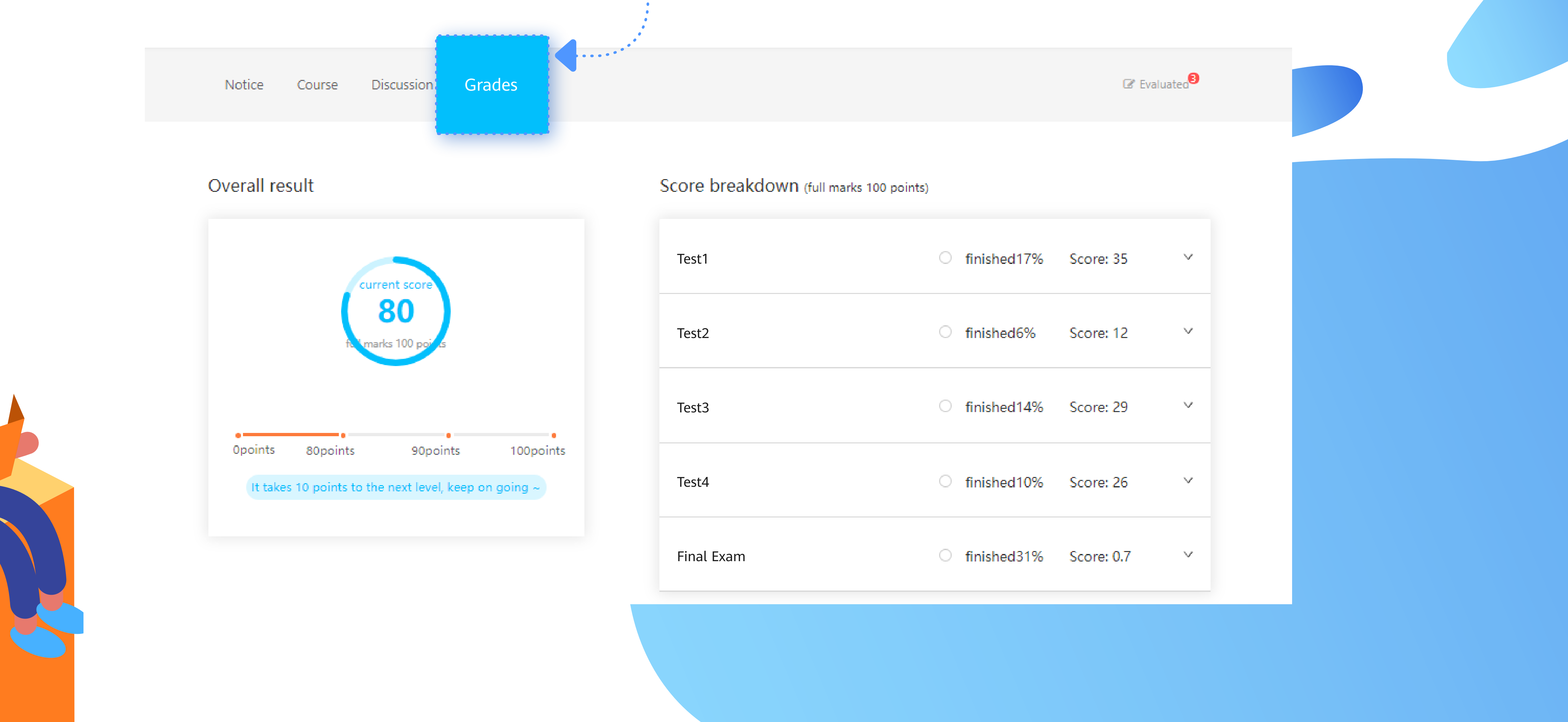